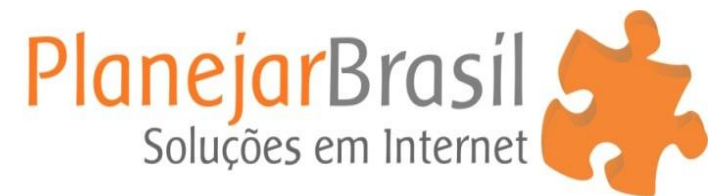

## **Como redimensionar tamanho de imagens**

**1º** Inicie o Fotosizer e clique em **adicionar imagens**, selecione as imagens do seu computador que deseja alterar o tamanho.

**2º** Altere o tamanho da conversão para **"PX" (pixel).**

**3º** Clique em **personalizado** e insira o **tamanho desejado** para a conversão da foto.

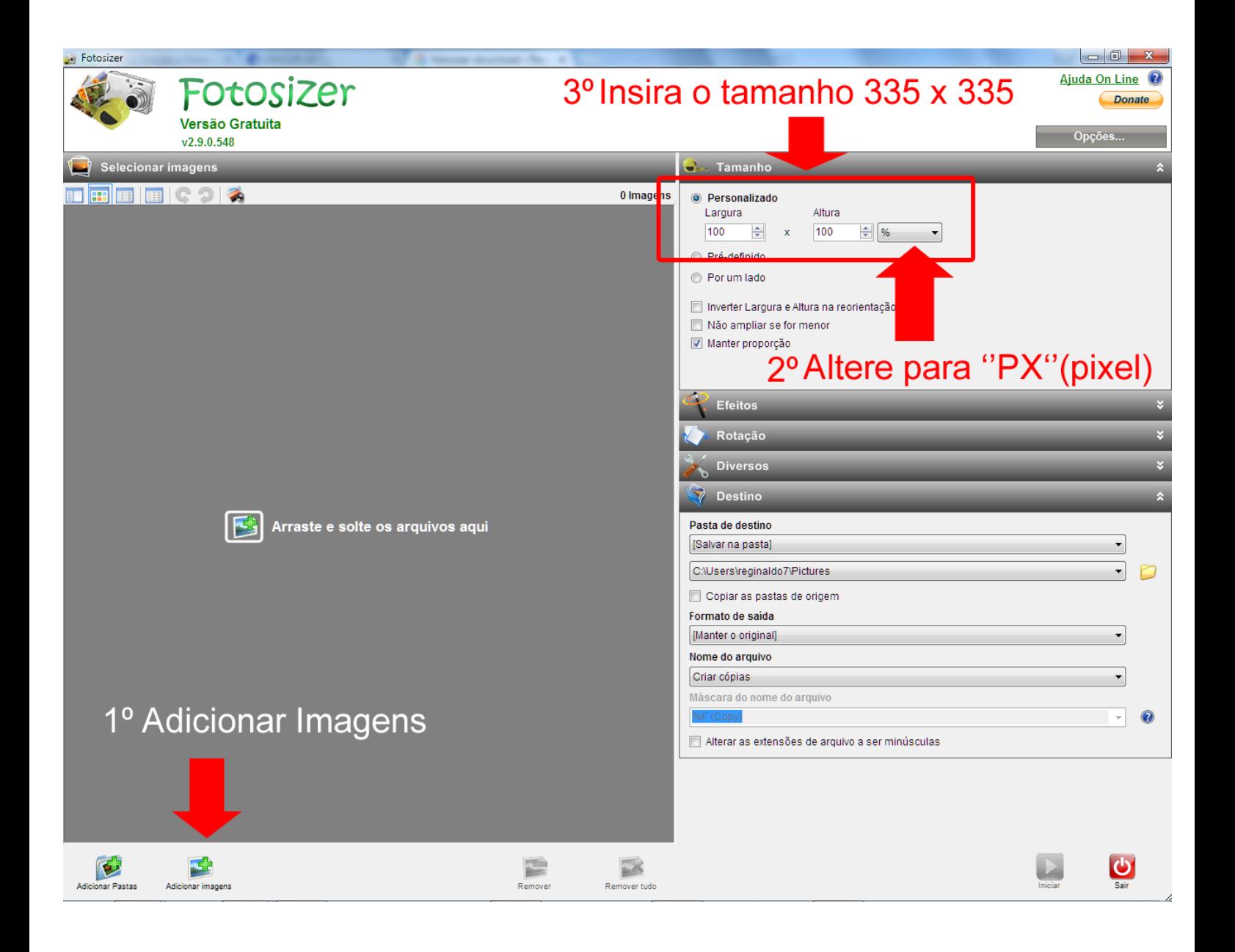

## **5º** Clique em **Iniciar**

**6º** Caso deseje visualizar os arquivos salvos, clique em **Abrir pasta de destino**.

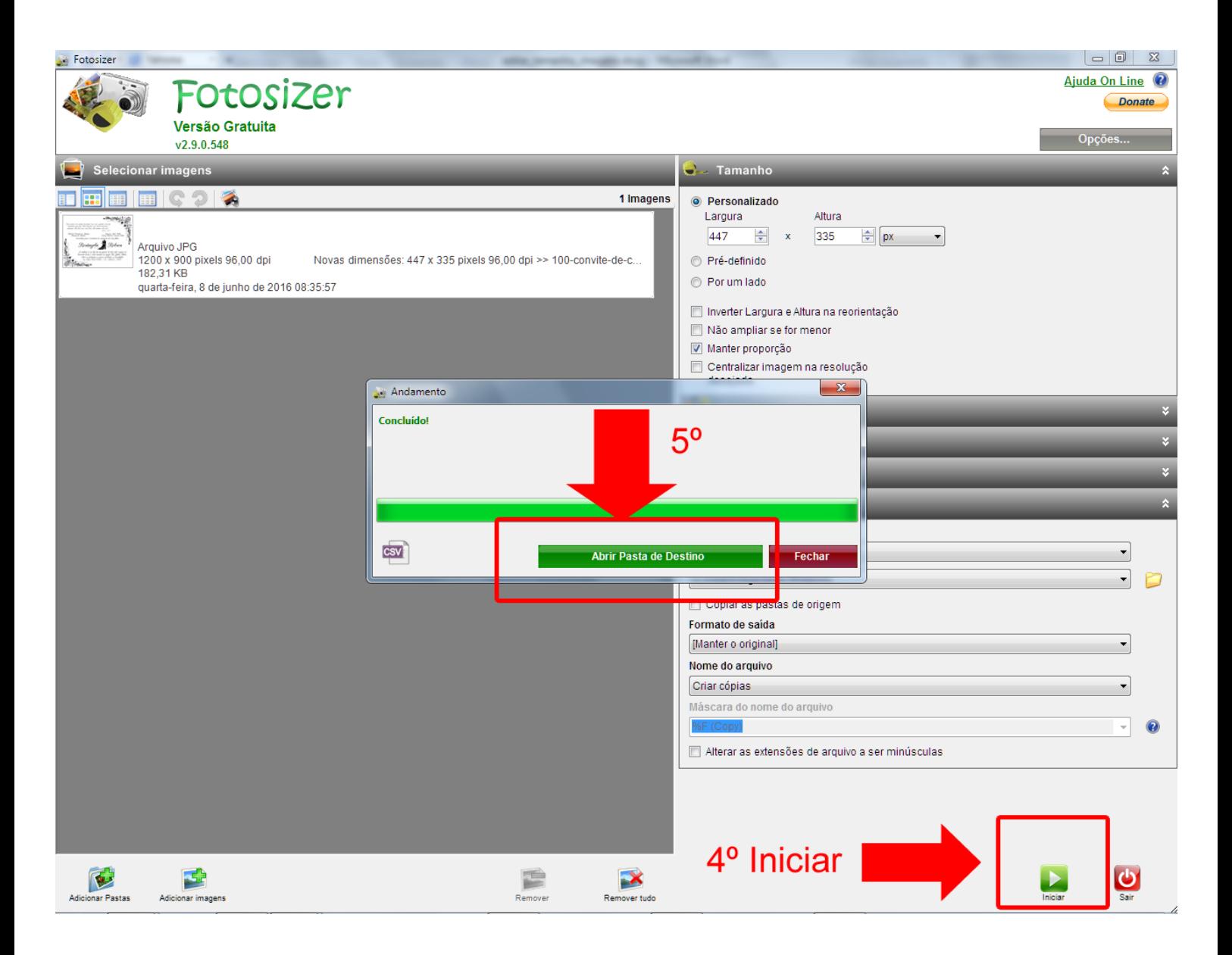